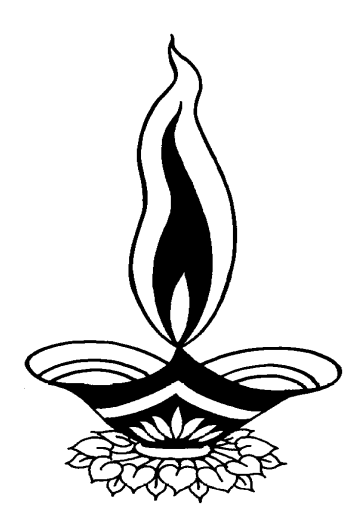

# *Saral Stock In House Management*

# *Presented By*

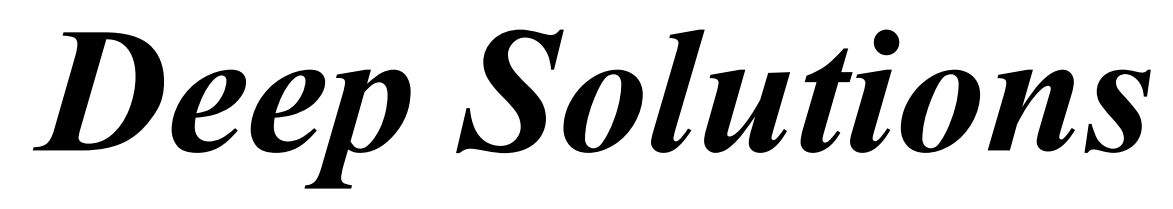

*B/2, Mahalaxmi Center, Rambaug Cross Road, Jagabhai Park, Maninagar, Ahmedabad. (M): 9898053777, 7383315626,9904554232, C-Care : care@deepsoftwares.com*

### **Login Screen**

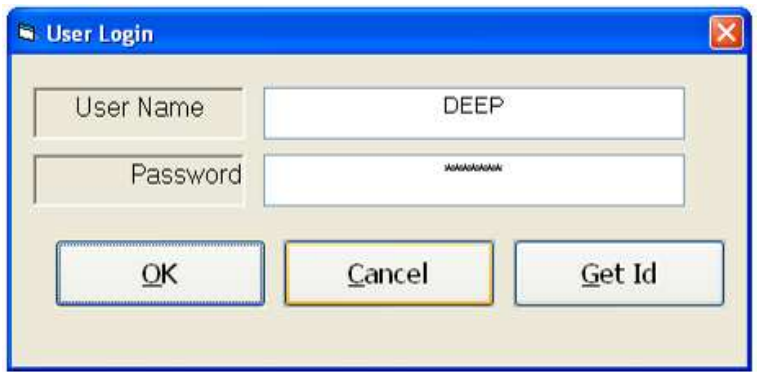

Desktop પર Saral નામના આઇકોન પર કિલ્ક કરતાં ઉપર મુજબ ની સ્ક્રીન જોવા મળશે. જેમાં ઉપયોગ કરનારનં નામ તથા તેનાં પાસવર્ડની એન્ટ્રી કરવાની રહેશે.ત્યારબાદ એન્ટર આપતાં નીચે કંપની સિલેકશન ની સ્ક્રીન જોવા મળશે.

#### **Main Screen**

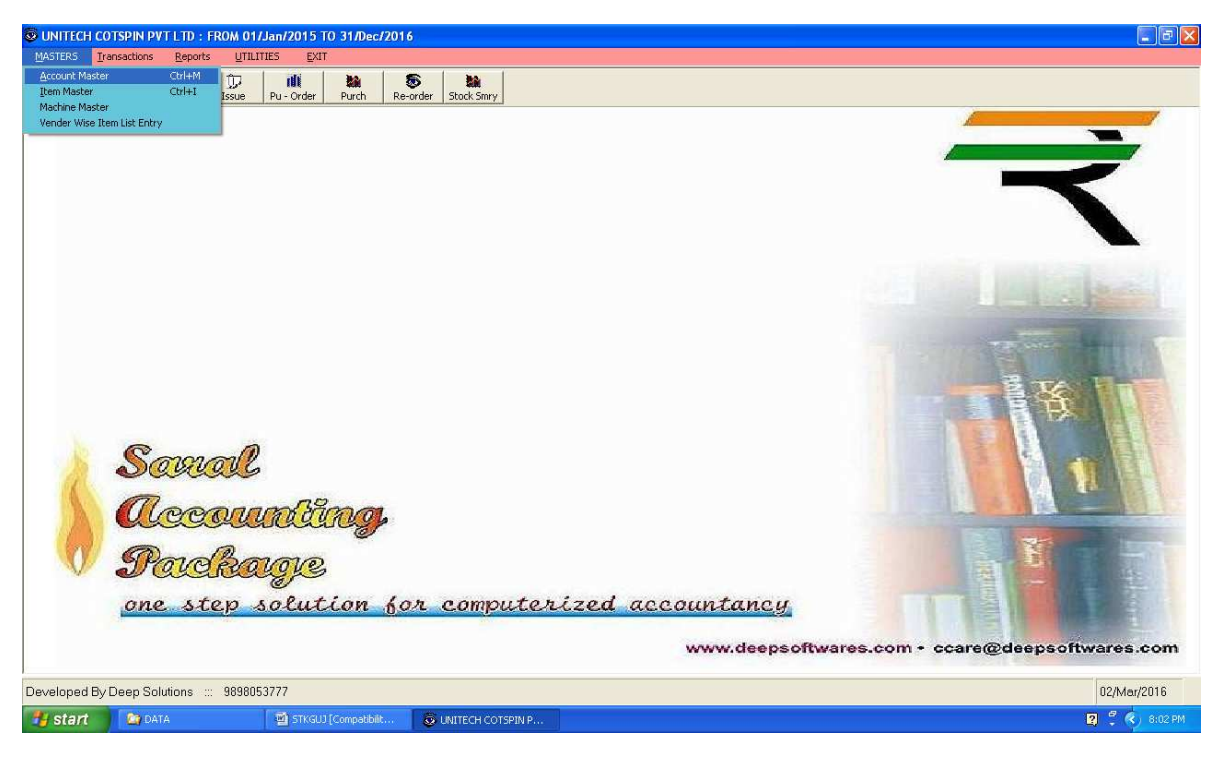

ઉપરની મેઈન સ્ક્રીનમાં તમે જોઇ શકો છો કે મેઇન સ્ક્રીનમાં અલગ અલગ મેનુ આવેલા છે. જેનો ઉપયોગ સરળતાથી કરી શકાય છે.

# *Masters : Account Master*

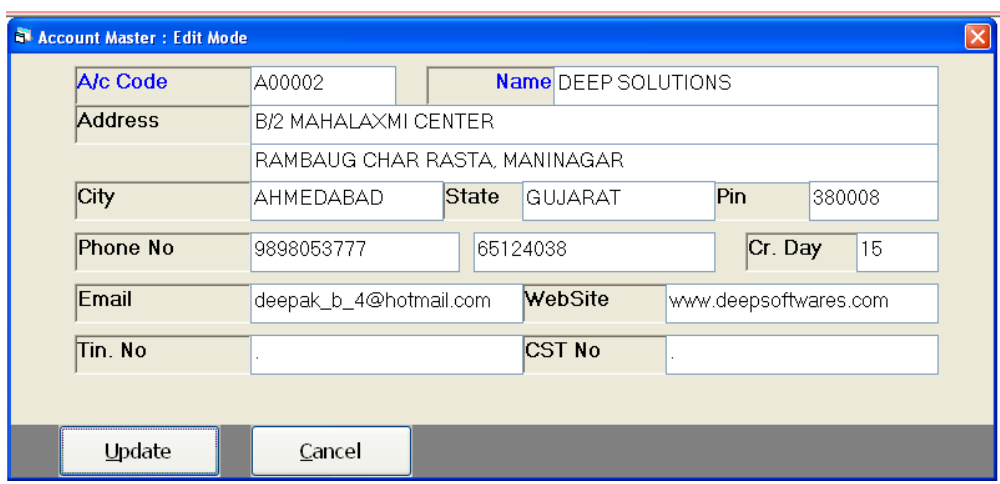

ખાતાઓ બનાવવા માટે આ મેનુ નો ઉપયોગ કરવામાં આવે છે. આ ખાતા કોઇ પણ પ્રકારનાં હોઇ શકે છે. જેમ કે, ખર્ચના ખાતાં, બેંકના ખાતાં, ગ્રાહકનાં ખાતાં, વેપારીનાં ખાતાં વગેરે અહીથી બનાવી શકાય છે.

#### *Item Master*

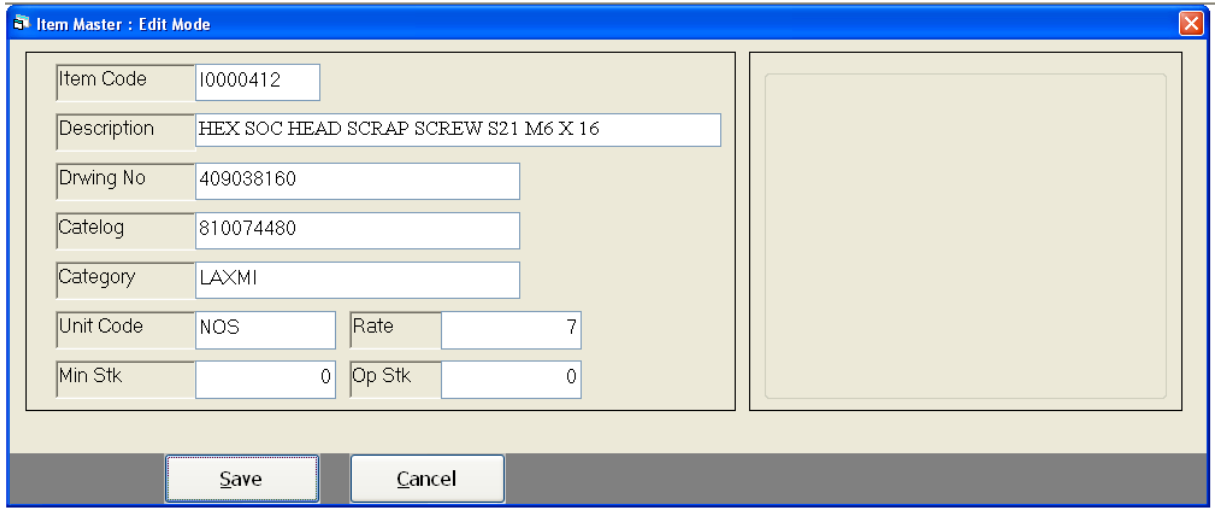

આઇટમ બનાવવા અને તેની અલગ અલગ કેટેગરી વાઇઝ તેને વિભાગ પાડવા માટે આ મેનુ નો ઉપયોગ કરવામાં આવે છે.

#### **Machine Master**

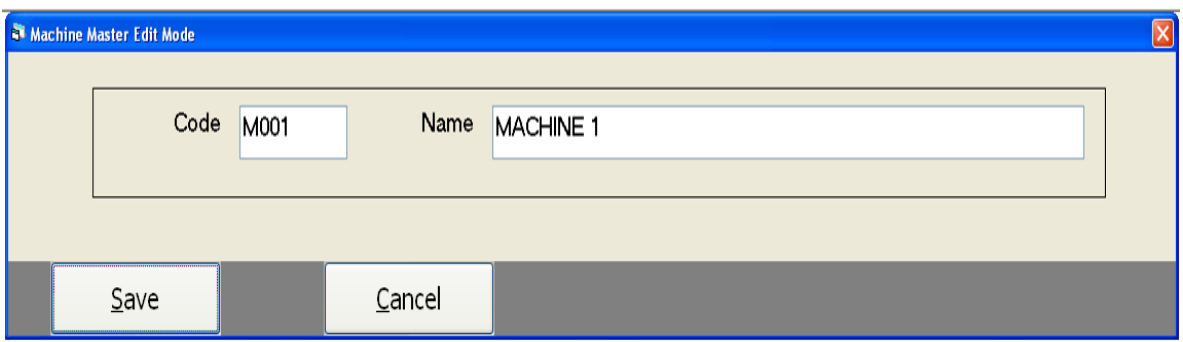

Machine ની અલગ અલગ વ્યાખ્યા કરવા માાટે આ મેનુ નો ઉપયોગ કરવામાં આવે છે.

#### Vender Wise Item Wise List

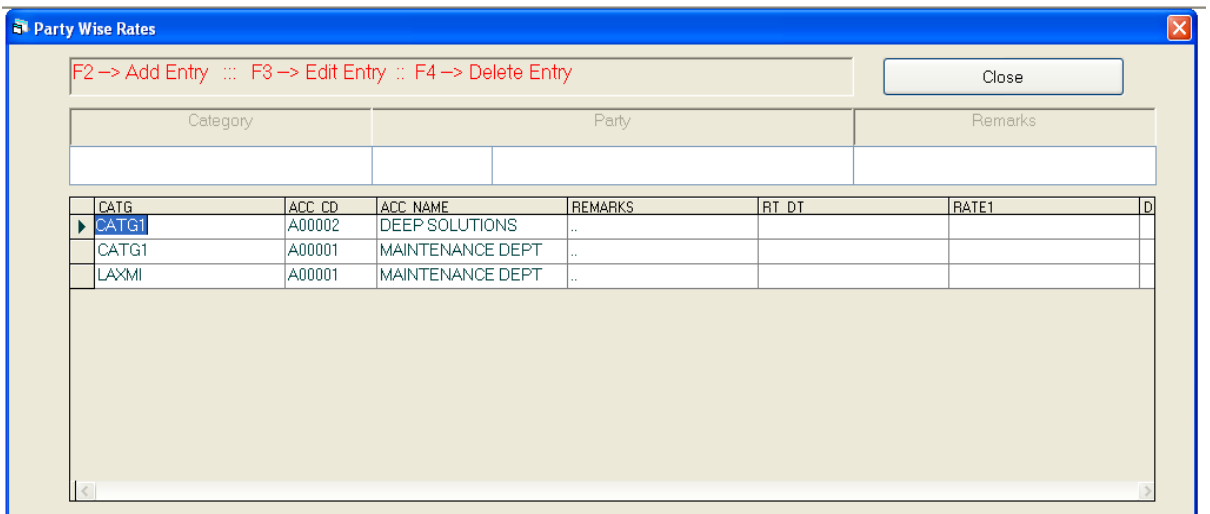

# **Transaction: Requisition Entry**

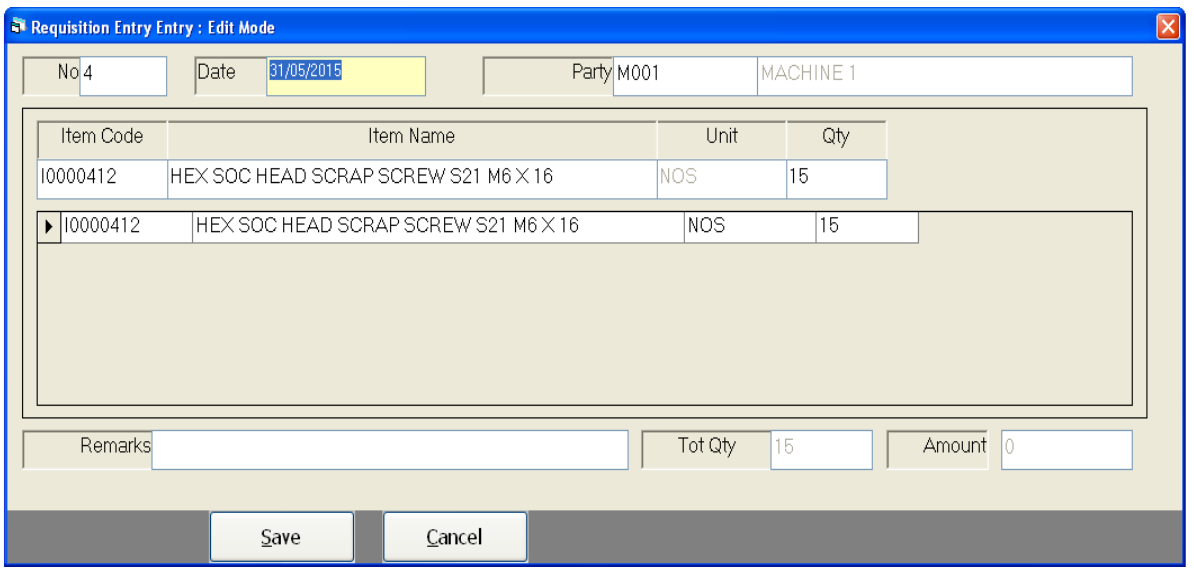

#### **Stock Issue Voucher**

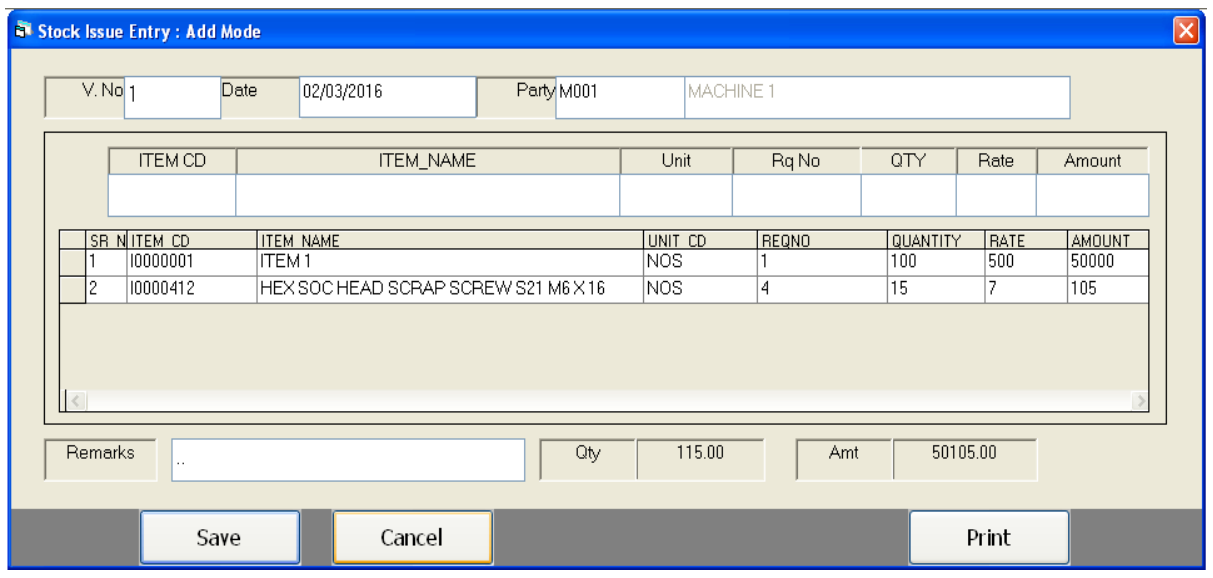

ધંધામાં જે કોઇ વ્યવહારમાં વારંવાર વપરાતાં શબ્દોને (નોંધ) વારંવાર લખવું ન પડે તેનાં માટે REMARKS Master નો ઉપયોગ થાય છે.

# **Purchase Order Entry**

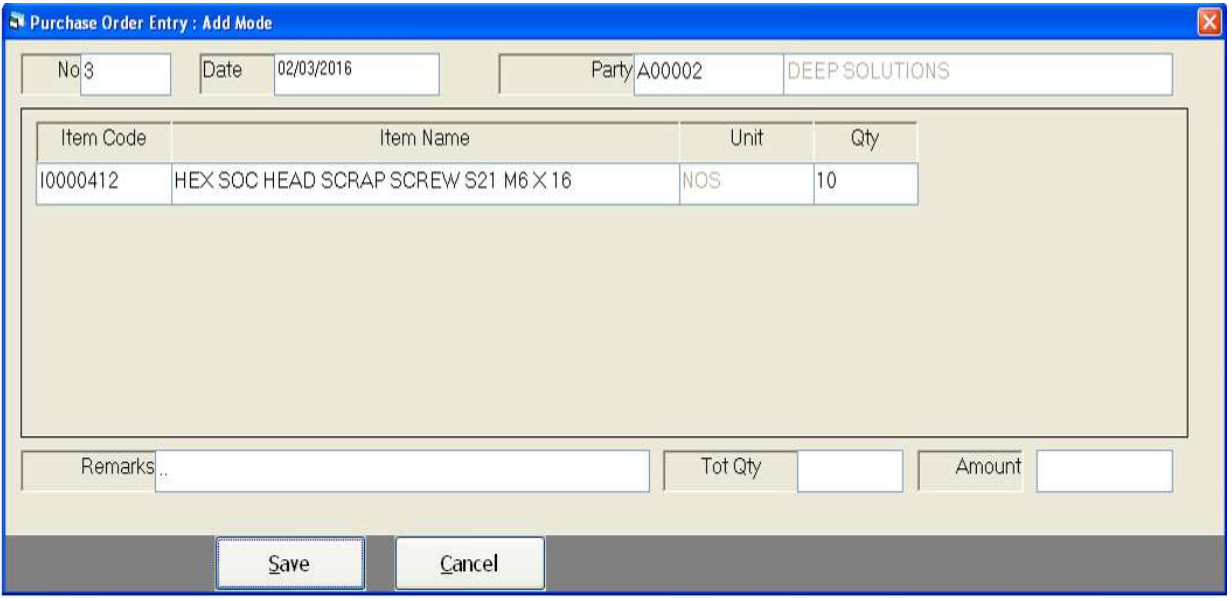

# **Purchase Entry**

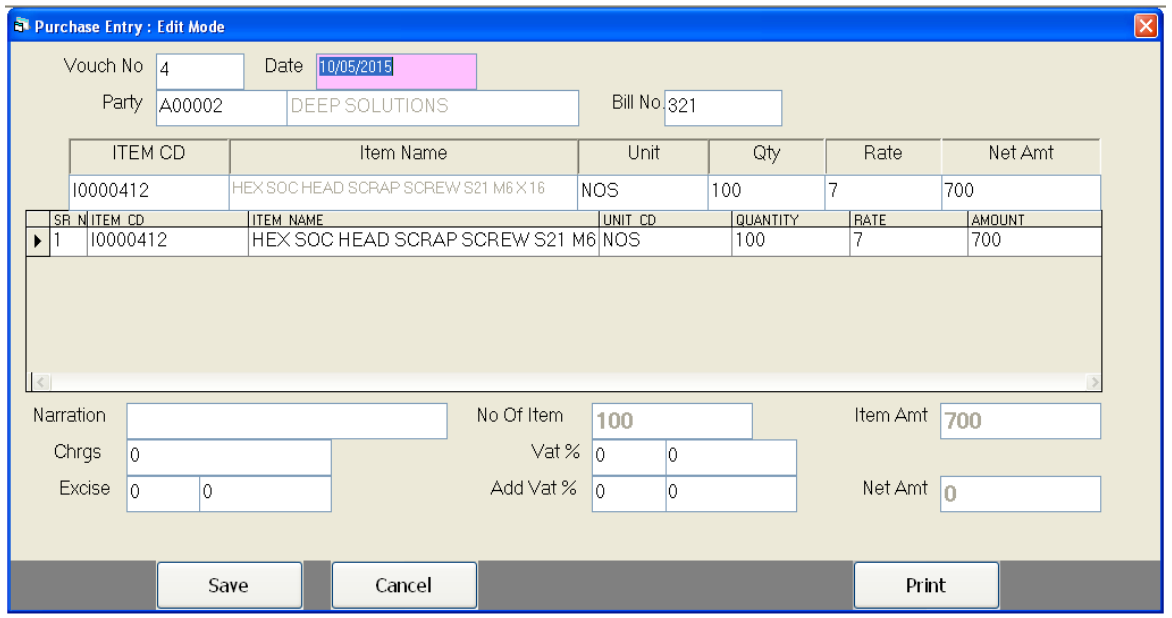

ખરીદવામાં આવેલ માલ ની એન્ટ્રી કરવા માટે આ મેનુ નો ઉપયોગ કરવામાં આવે છે.

#### *Reports : Party List Print*

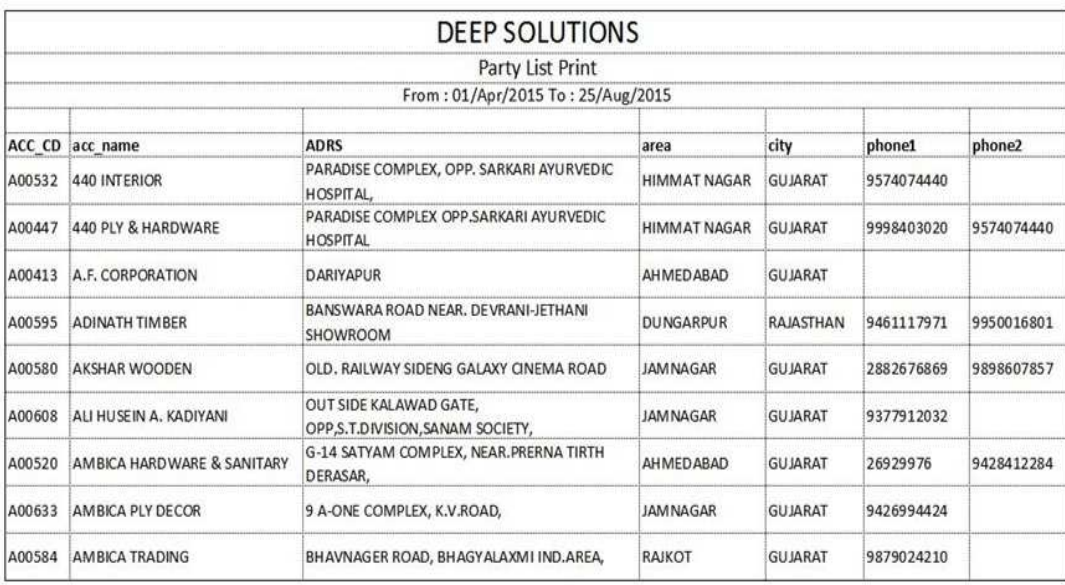

પાર્ટીઓના ખાતાનાં સરનામાં તેમજ અન્ય વિગત જોવા અને તેની પ્રિન્ટ નિકાળવા માટે આ  $\hat{H}$ ની ઉપયોગ કરવામાં આવે છે.

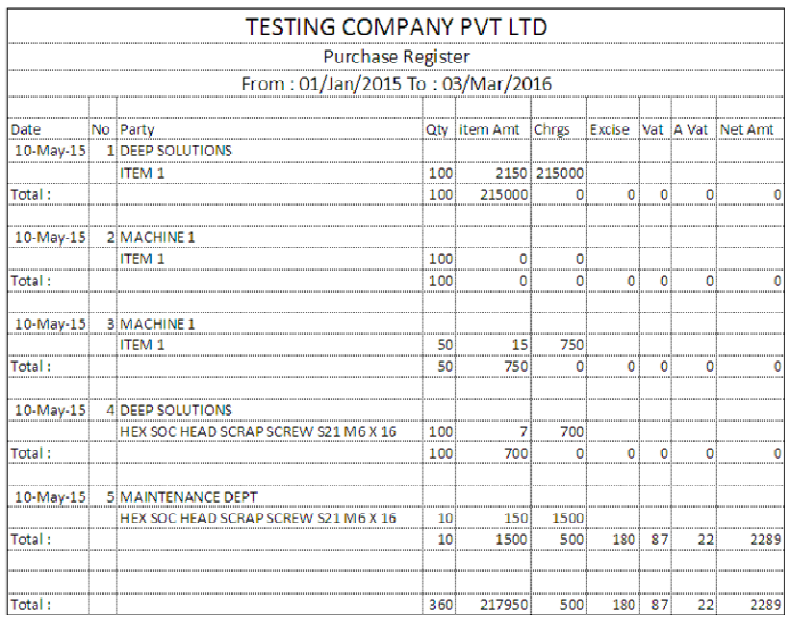

#### *Purchase Register*

કઇ પાર્ટી પાસેથી કેટલા માલની ખરીદી કરી તેની આઇટમ વાઇઝ વિગત જોવા માટે આ  $\hat{H}$ ની ઉપયોગ કરવામાં આવે છે.

#### *Item Wise Purchase*

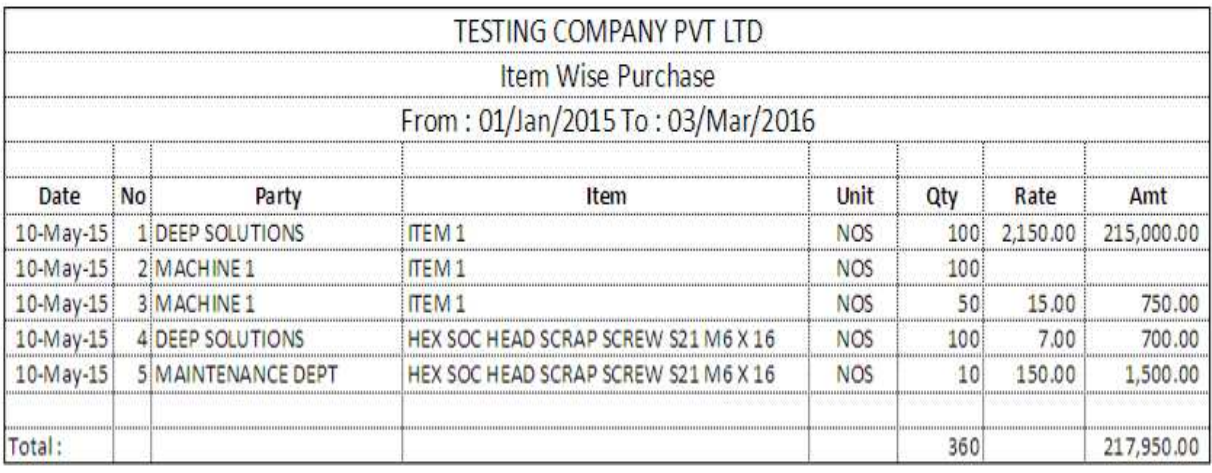

આઇટમ વાઇઝ ખરીદીનો રિપોર્ટ એક સિંગલ લાઇનમાં જોવા માટે આ મેનુ નો ઉપયોગ કરવામાં આવે છે.

#### *Stock Reports : Stock Ledger*

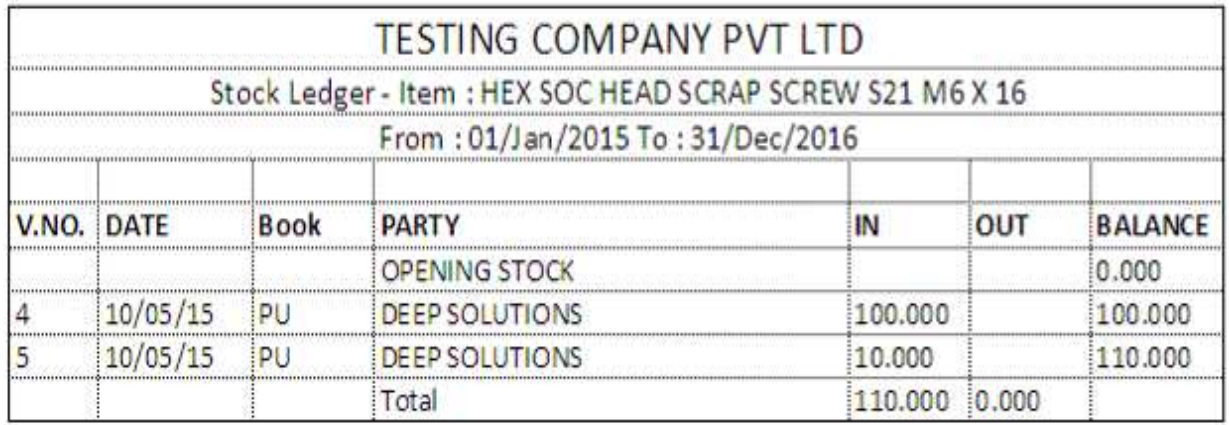

કોઇ પણ આઇટમની ખાતાવકી જોવા માટે આ મેનુ ઉપયોગી છે. એટલે કે કઇ આઇટમનો કેટલો સ્ટોક હતો કેટલો સ્ટોક કઇ પાર્ટી પાસેથી ખરીદવામાં આવ્યો તથા કઇ પાટીરને તેનું વેચાણ કરવામાં આવ્યું વગેરે વિગત આ મેનુ દ્રારા જોઇ શકાય છે.

#### *Stock Summary*

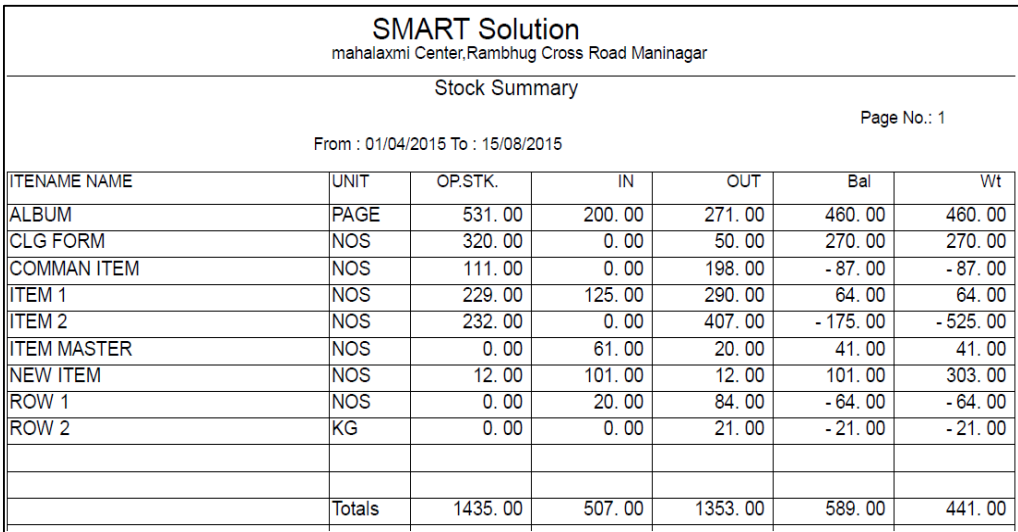

આ રિપોર્ટ માં કઇ આઇટમનો કેટલો સ્ટોક પડયો હતો તથા કેટલા સ્ટોકની આવક યઇ તથા કેટલા આવકની જાવક થઇ અને કેટલું બેલેન્સ આઇટમનું છે. તેની રિપોર્ટ જોવા માટે આ મેનુ નો ઉપયોગ કરવામાં આવે છે.

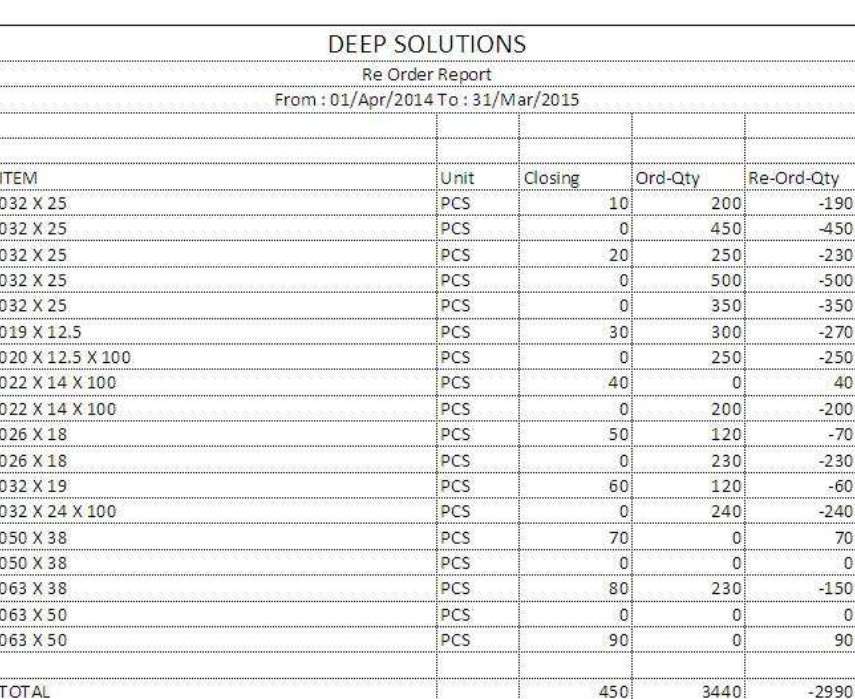

#### *Re Order Reports*

કેટલી આઇટમનો સ્ટોક રિ ઓર્ડર કરવા જેવો લાગે છે. તેની રિપોર્ટ જોવા માટે આ મેનુ નો ઉપયોગ કરવામાં આવે છે.

#### *Stock Valuation Reports*

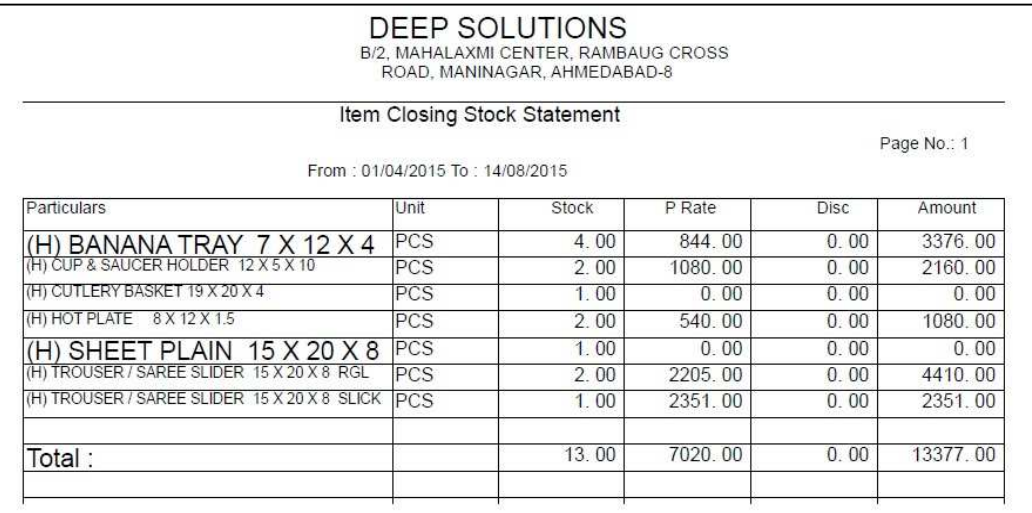

स्टोકની વેલ્યુએશન નિકાળવા માટે આ મેનુ નો ઉપયોગ કરવામાં આવે છે.

#### *Monthly Analysis : Item Wise Inward*

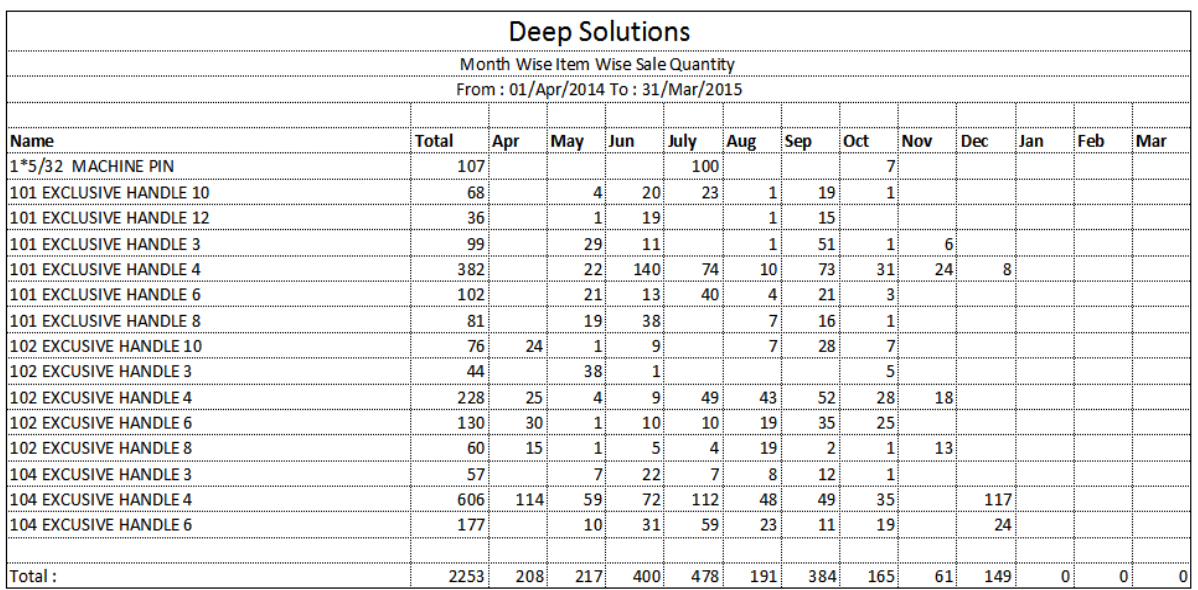

માસિક કઇ આઇટમની કેટલી આવક કરવામાં આવી તેનો રિપોર્ટ જોવા માટે આ મેનુ નો ઉપયોગ કરવામાં આવે છે.

# *Utilities Menu*

કોઇ રીપોર્ટ વ્યવસ્થીત મળતા ન હોય તેવું જણાય ત્યારે આ મેનુ નો ઉપયોગ કરવામાં આવે છે.  $\hat{v}$ <sup>i</sup> Posting  $\hat{v}$ de  $\hat{s}$  udayll  $\hat{v}$ d Update balances, Satting, Year Ending, *Account Merge Code, Merge Account Code, Merge Salesman Code, Merge*  Item Code, Delete Party, Update Structure *Ma Calculator and Mundial* ઉપયોગ કરવામાં આવે છે.

*Posting Company Detail Edit* 

#### *Posting*

ખાતાવકીમા ખતવણી કરવા માટે આ મેન નો ઉપયોગ થાય છે.જો કોઇ વખત એવં લાગે કે ખાતાઓ માં ખતવણી બરાબર નથી થયી તો આ મેનુ થી તે કરી શકાય.

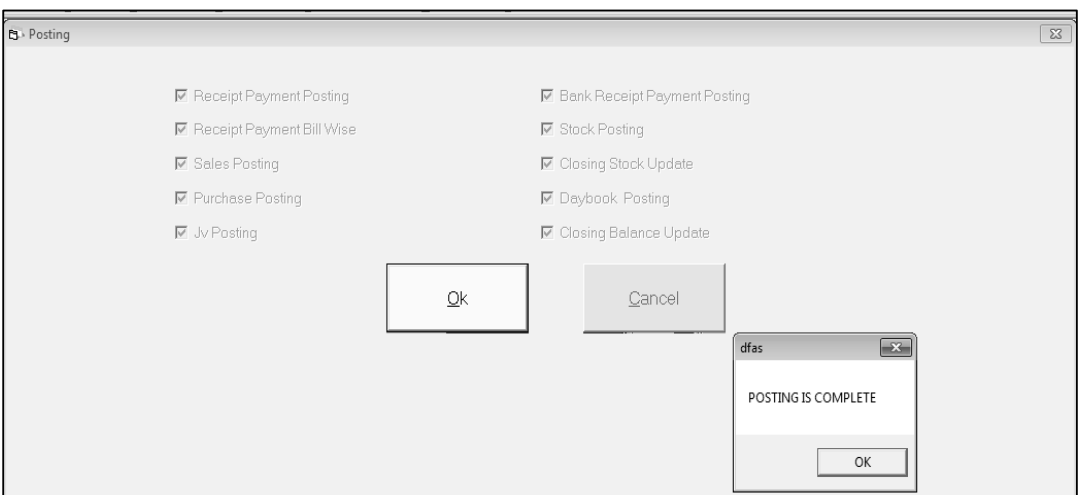

જો કોઇ ખાતું જોતાં જોતાં તે ખાતાની ખતવણીમાં જો કોઇ ભૂલ લાગે તો આ મેનુ નો ઉપયોગ કરવામાં આવે છે. જેથી કરીને આ ઓપશન બધા ખાતાની એન્ટ્રી રી ચેક કરી આવશે. અને જો કોઇ ભલ હશે તો તે સધરી જશે. અને ચોકક્સ બેલેન્સ જોવા મળશે.

ચા મેનુના ઉપયોગ થી સ્ટોક તથા દરેક ખાતાની એન્ટ્રી રી ચેક થઇ ચોકકસ બેલેન્સ જોવા મળશે.

# **Company Detail Edit**

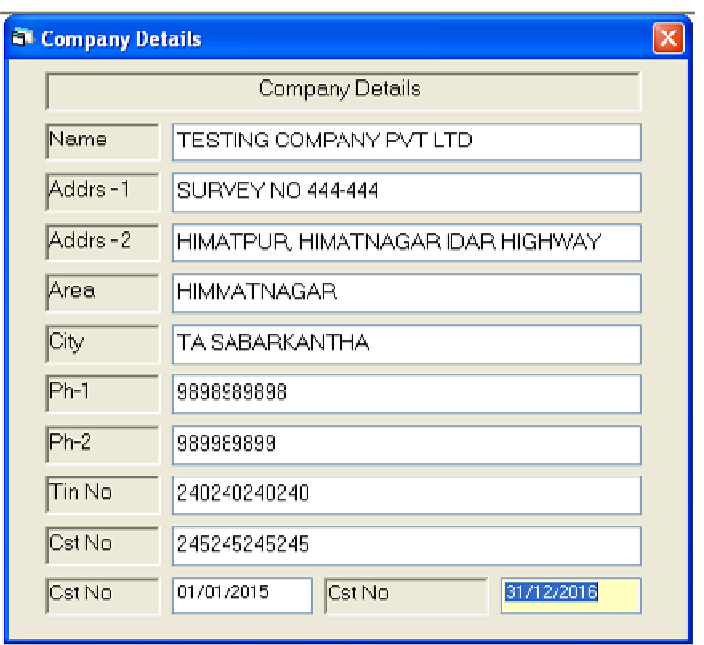

કંપની ને લગતી કોઇ પણ પ્રકારની વિગત માં કોઇ કેરકાર કરવો હોય તો આ મેનુ નો ઉપયોગ કરવામાં આવે છે.